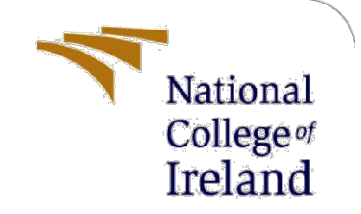

# Configuration Manual

MSc Research Project MSc in Cybersecurity

Nikhil Somashekarappa Student ID: 20179162

School of Computing National College of Ireland

Supervisor: Imran Khan

#### National College of Ireland

#### MSc Project Submission Sheet

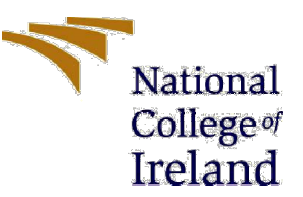

#### School of Computing

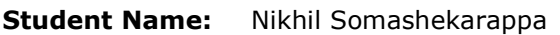

Student ID: 20179162

**Programme:** MSc in Cybersecurity **Year: 2021-2022** 

Module: Research project

Supervisor: Imran Khan Submission Due

**Date:** 16-Dec-2021

**Project Title:** How to detect lateral movement in the Windows operating system?

#### Word Count: 553 Page Count: 6

I hereby certify that the information contained in this (my submission) is information pertaining to research I conducted for this project. All information other than my own contribution will be fully referenced and listed in the relevant bibliography section at the rear of the project.

ALL internet material must be referenced in the bibliography section. Students are required to use the Referencing Standard specified in the report template. To use other author's written or electronic work is illegal (plagiarism) and may result in disciplinary action.

Signature:

 $H$ 

**Date:** 15-Dec-2021

#### PLEASE READ THE FOLLOWING INSTRUCTIONS AND CHECKLIST

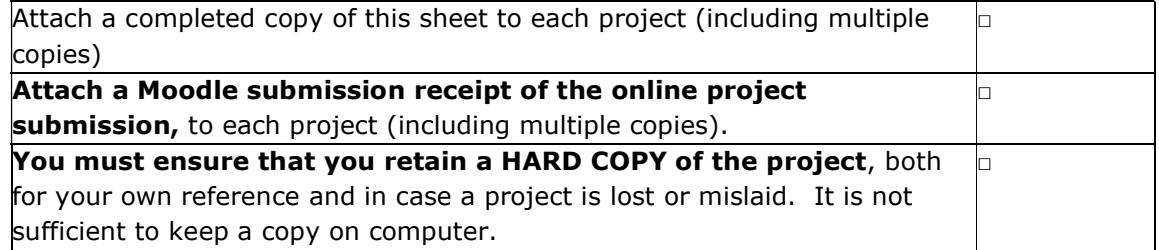

Assignments that are submitted to the Programme Coordinator Office must be placed into the assignment box located outside the office.

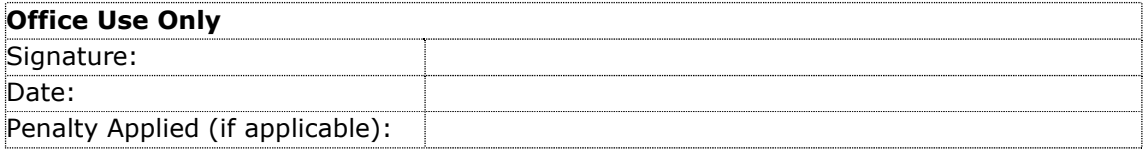

## Configuration Manual

Nikhil Somashekarappa Student ID: 20179162

## 1 Application prerequisite steps

- 1. Unzip the code artefact package and extract the required application files.
- 2. Install Python 3 or higher version to launch the application.
- 3. Launch IDE (Visual Studio Code (Microsoft, 2016) or PyCharm).
- 4. Open the directory 'Nikil' and the below files can be seen as shown in figure 1.

| $\rightarrow$ This PC $\rightarrow$ Downloads $\rightarrow$ Nikil |                    |                       |                 |
|-------------------------------------------------------------------|--------------------|-----------------------|-----------------|
| $\land$<br>Name                                                   | Date modified      | Type                  | Size            |
| $\Box$ .git                                                       | 14-Dec-21 2:00 AM  | File folder           |                 |
| $\blacksquare$ intrusion                                          | 15-Dec-21 11:04 PM | File folder           |                 |
| <b>Thesis</b>                                                     | 14-Dec-21 1:44 AM  | File folder           |                 |
| .DS Store                                                         | 14-Dec-21 1:59 AM  | <b>DS STORE File</b>  | 7 KB            |
| .gitignore                                                        | 14-Dec-21 1:59 AM  | <b>GITIGNORE File</b> | 2 KB            |
| E<br>config.txt                                                   | 14-Dec-21 1:59 AM  | <b>Text Document</b>  | $1$ KB          |
| <b>README</b> ,md                                                 | 14-Dec-21 1:59 AM  | MD File               | 1 <sub>KB</sub> |

Figure 1

5. Open the subdirectory 'intrusion' and the below program files can be seen as shown in figure 2.

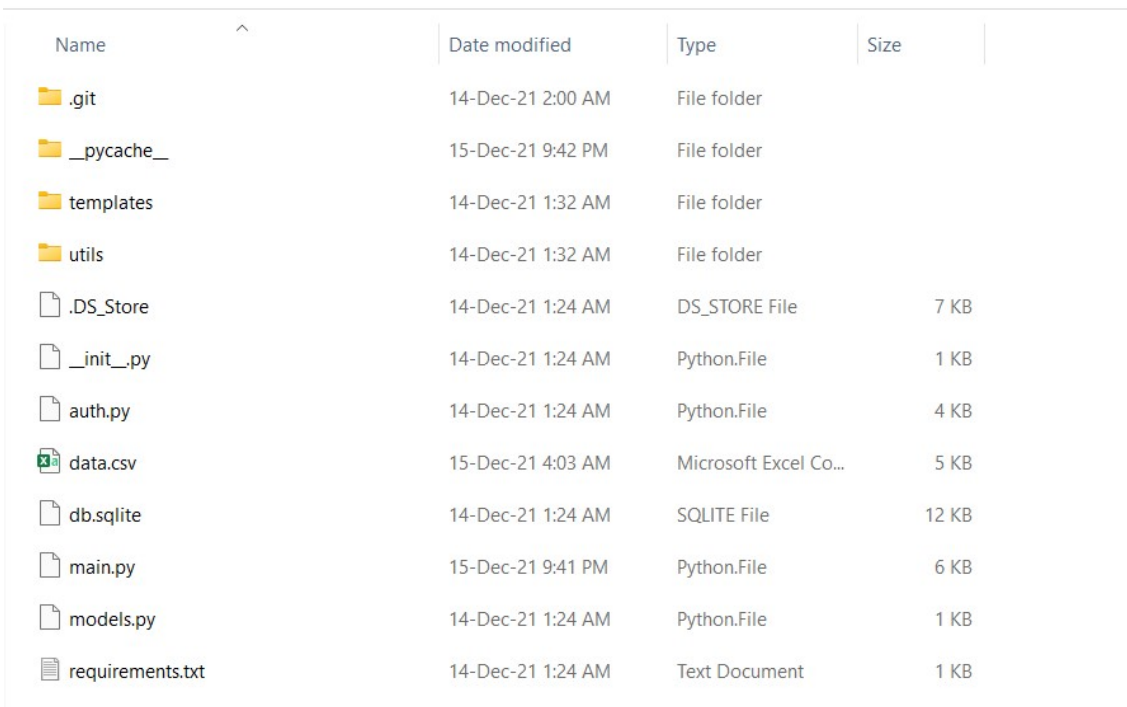

 $\blacksquare$  > This PC > Downloads > Nikil > intrusion

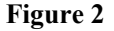

6. Run the command "pip3 install -r requirements.txt" in the terminal of the IDE after reaching the intrusion directory. This command will install all the necessary packages for the application.

NOTE: Use "pip install -r requirements.txt" if pip3 (packaging.python.org, 2021) does not work.

7. Run the command "python3 main.py" to execute the program. After the execution, the application will be hosted on the URL http://127.0.0.1:5000/

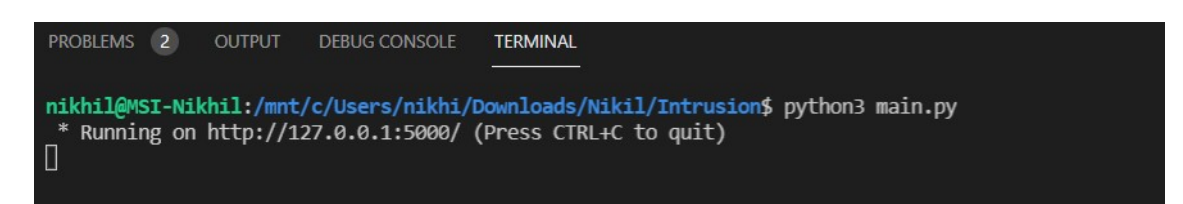

Figure 3

NOTE: Use "python main.py" if python3 (Python, 2019) does not work.

8. After accessing the URL, the application home page can be seen.

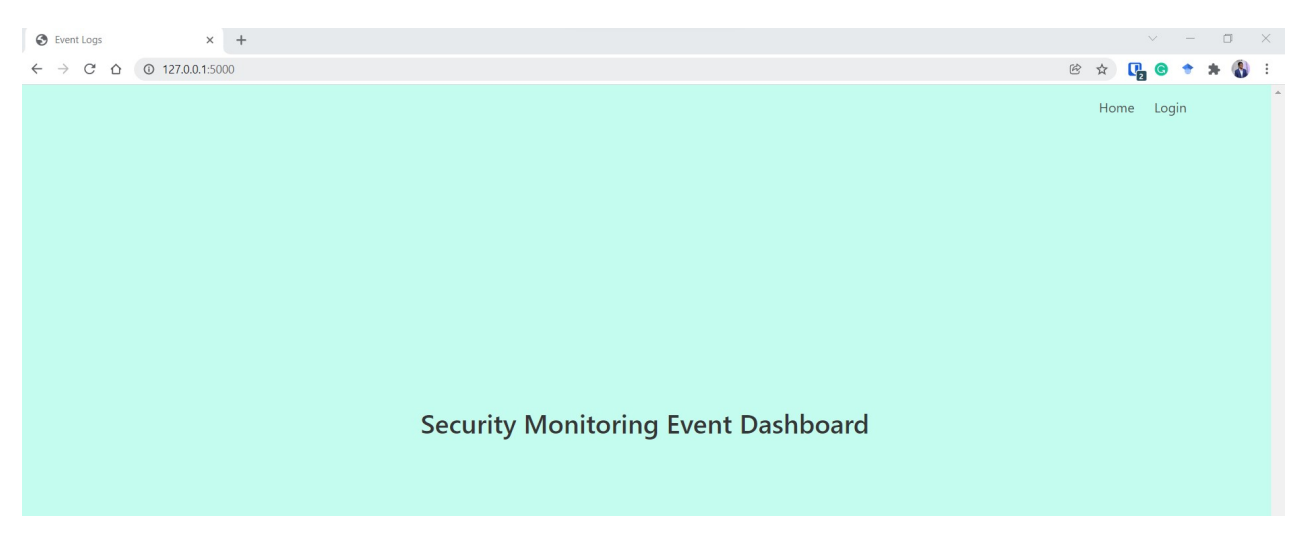

Figure 4

9. Click on the "Login" button to enter the monitoring dashboard and you can see the below login screen.

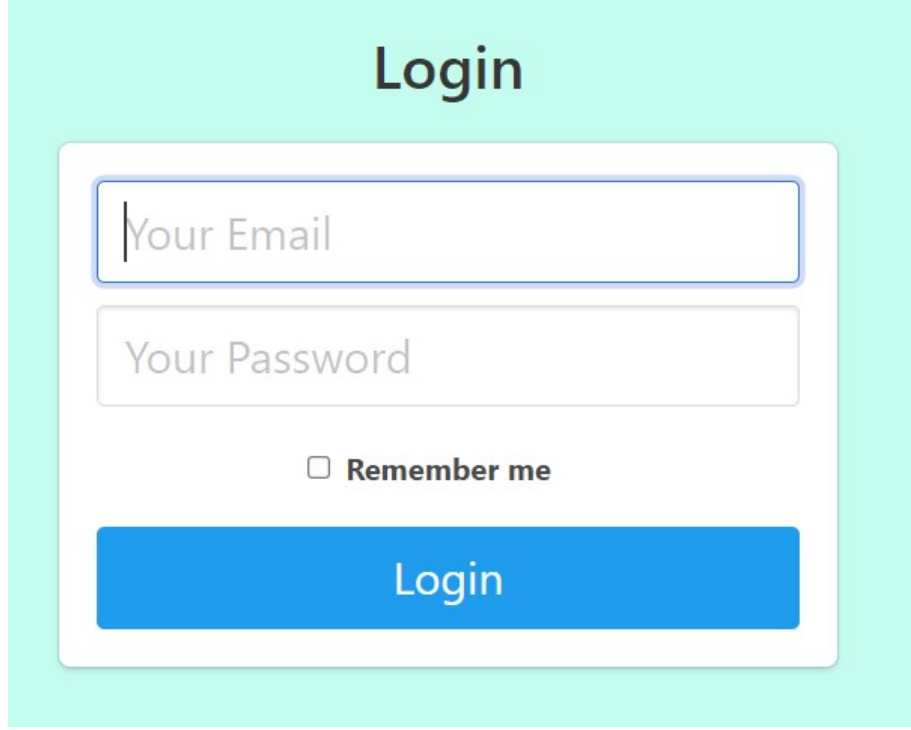

Figure 5

10. The login credentials are as below:

Email: admin@gmail.com Password: Hello@123

11. Post logging in the user can see the application dashboard.

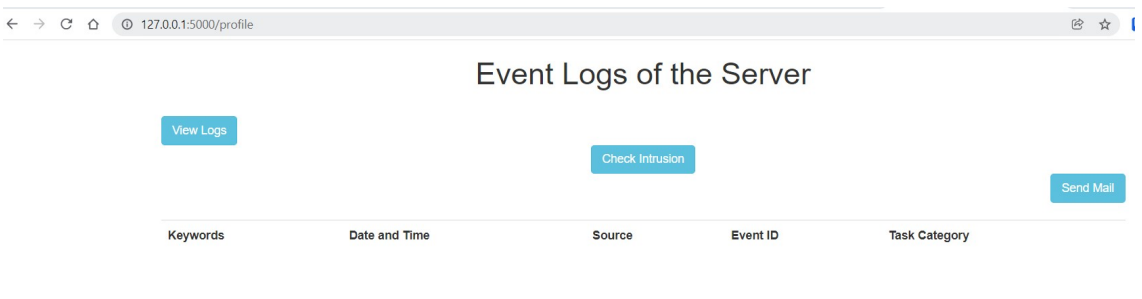

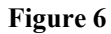

- 12. On clicking the "View Logs" button, user can see the event log list.
- 13. Click on the "Check intrusion" button to check for the lateral movement attacks.
- 14. Click on the "Send Mail" button if any intrusion has been noticed.

### References

Microsoft (2016). Visual Studio Code. [online] Visualstudio.com. Available at: https://code.visualstudio.com/.

packaging.python.org. (2021). Installing Packages — Python Packaging User Guide. [online] Available at: https://packaging.python.org/en/latest/tutorials/installing-packages/ [Accessed 16 Dec. 2021].

Python (2019). Welcome to Python.org. [online] Python.org. Available at: https://www.python.org/.